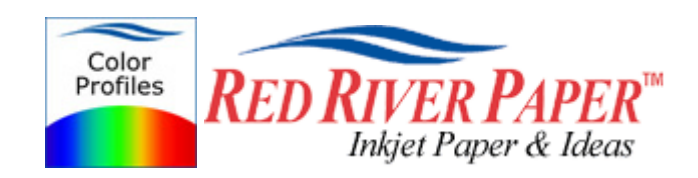

# **Photoshop CS4 – Canon – Windows**

Color profiles are pieces of software that contain the color space, or dynamic range of a particular printer, ink, and paper combination. Printer color profiles are crucial to a color-managed workflow that results in accurate and consistent color reproduction.

### **Download the Profile**

Click on the link for your printer and Red River inkjet paper. You will be prompted to download a file. We recommend having it go to your desktop or other readily available location on the hard drive.

### **Open the ZIP file**

We use a program to create universal ZIP files. They work with the native unzip software provided by Microsoft and Apple.

### **Install the Profile**

The ICC files must be placed in the proper folder for your editing application to see and use them.

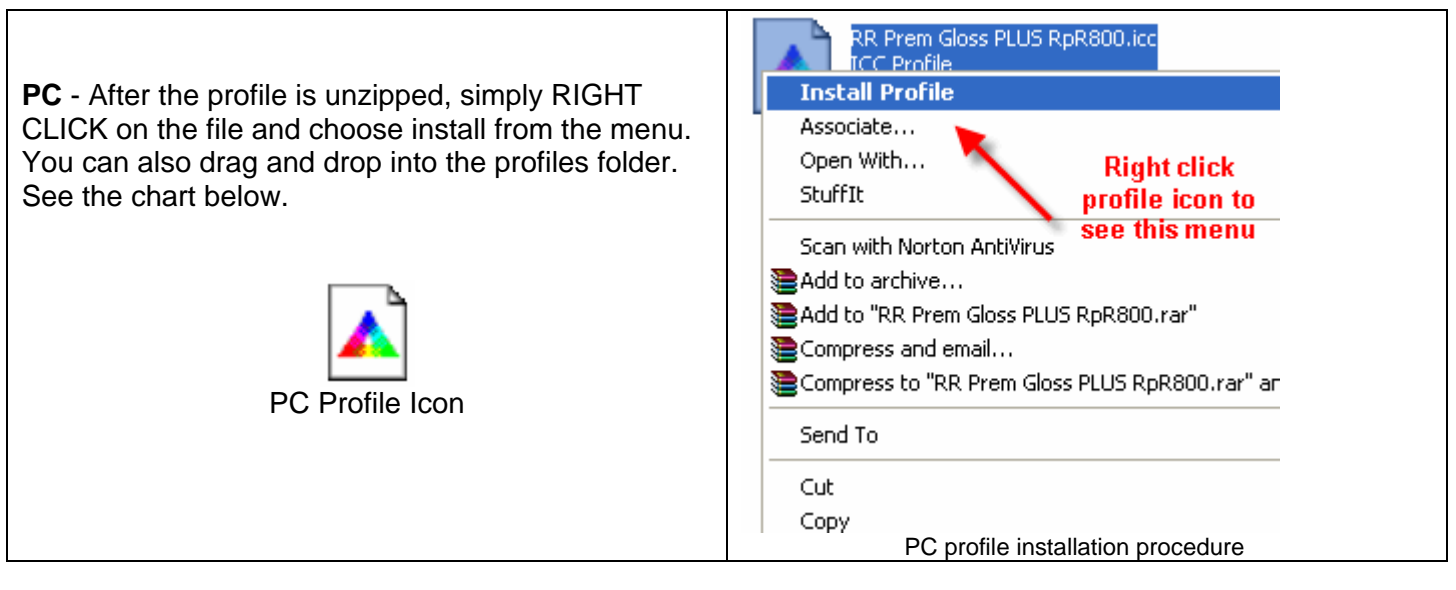

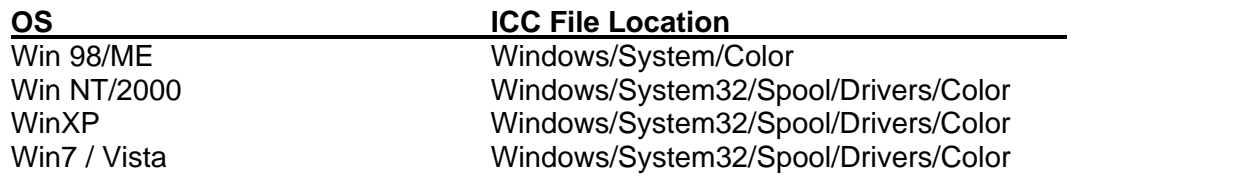

# **Using Red River Paper profiles with your Canon printer**

From Photoshop choose File > Print or click Ctrl + P on your keyboard and this dialog appears.

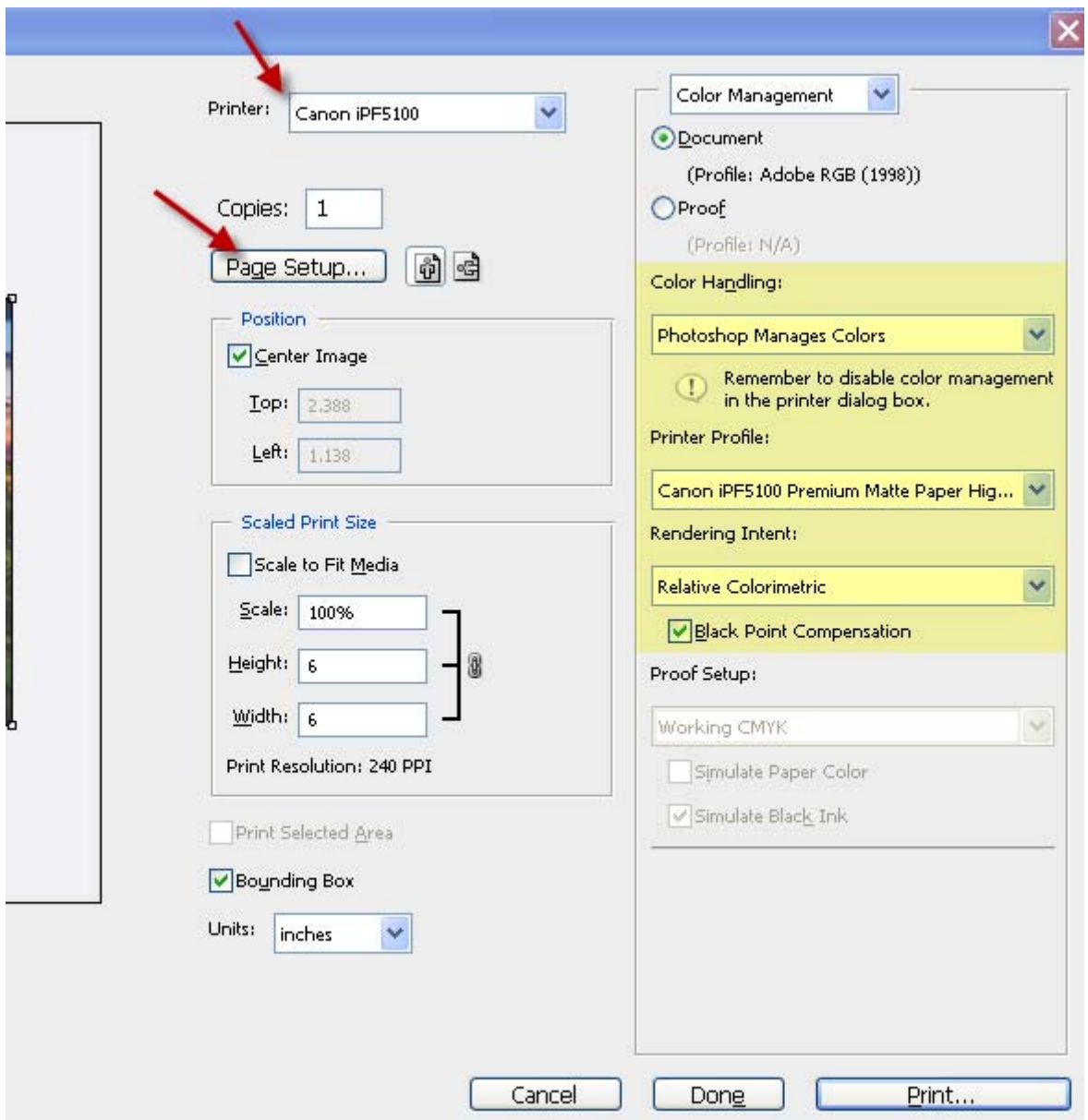

In the Color Handling area set the following:

**Color Handling**: Photoshop Manages Color

**Printer Profile**: Choose the profile for your paper and printer. The profile is specific to the paper and printer model you're using.

**NOTE!** The profile will start with the letters "RR". The listing is alphabetical. If you do not see the profile listed, shut down Photoshop and try the install process again. http://www.redriverpaper.com/installprofiles

**Rendering Intent**: We recommend Relative Colorimetric or Perceptual

#### **Black Point Compensation** should be checked

Click the Page Setup button to open the printer's properties dialog.

The Page Setup button will open the Canon Printer Properties window.

Choose **media setting** from the instructions file that came with your profile

**NOTE!** The Red River paper name will not appear in the media type menu! Only printer manufacturer papers will be in this list.

**Print Quality** to High or Fine in the Custom menu

**Color / Intensity** – Click Manual then click Set…

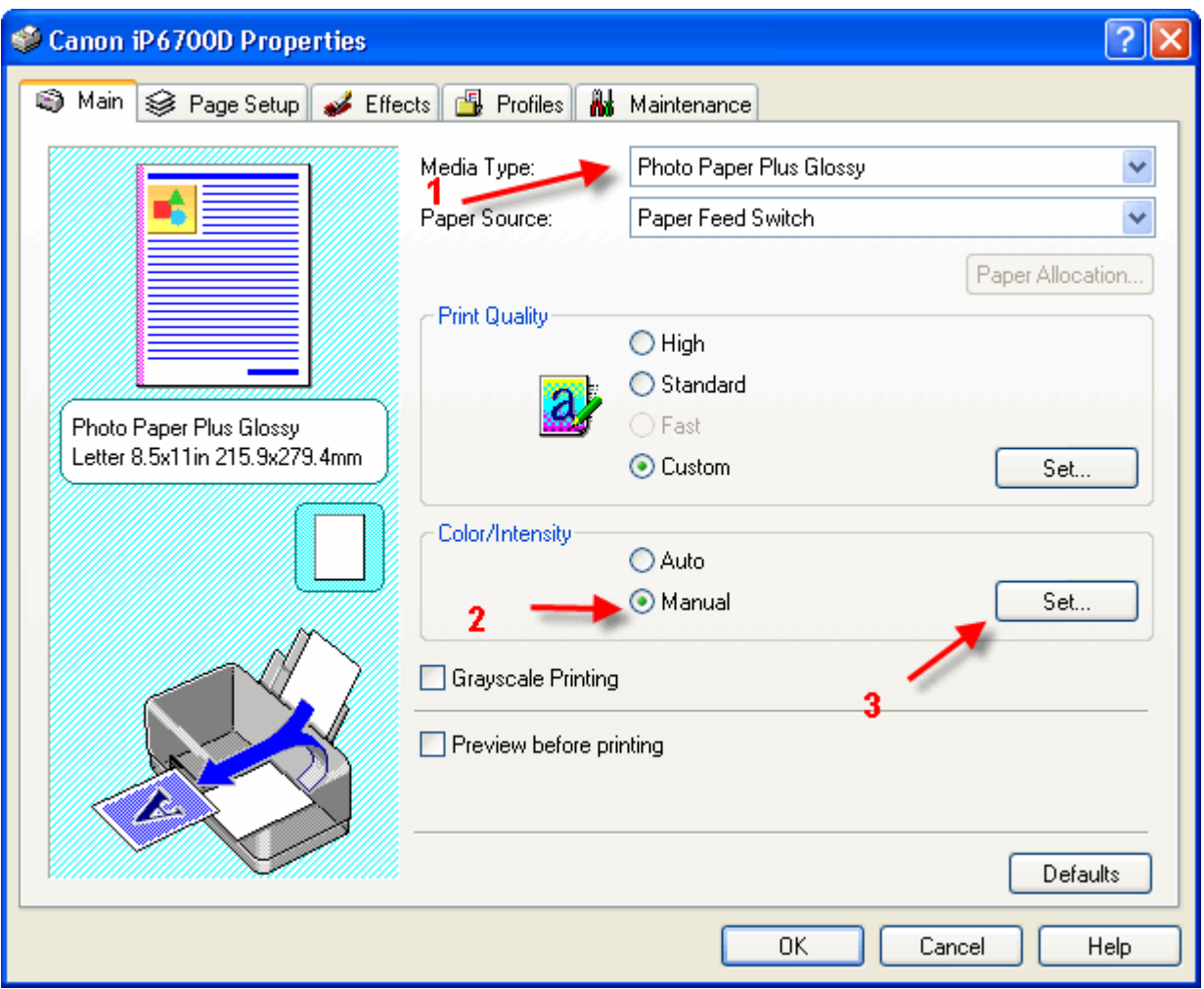

Below, you will set your printer's color management to "None". This turns off the printer color management function, allowing Photoshop to use the profile you just chose to control color output.

There are three different versions of the Canon printer driver shown below. Find the one that matches your screen closely.

Click the Matching Tab

# Color Correction – Click "None"

Click OK

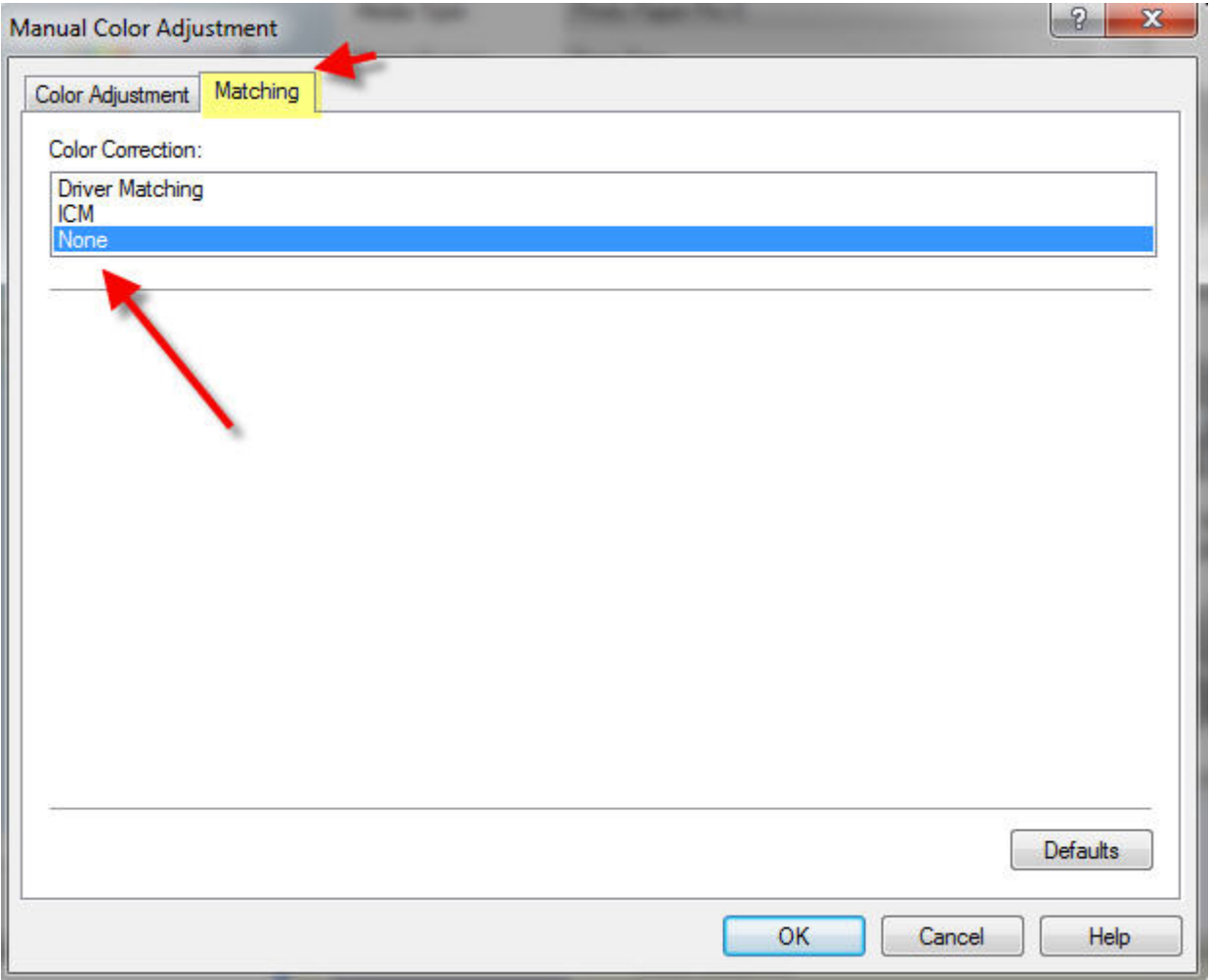

Now click OK until you are back at Photoshop's print with preview. We do this extra work to insure that Photoshop has not modified your color management choices (which it has a habit of doing randomly).

The settings described above should be followed closely or you will have less than satisfactory results.

Set **color correction** to "None" if your dialog looks like this….click OK

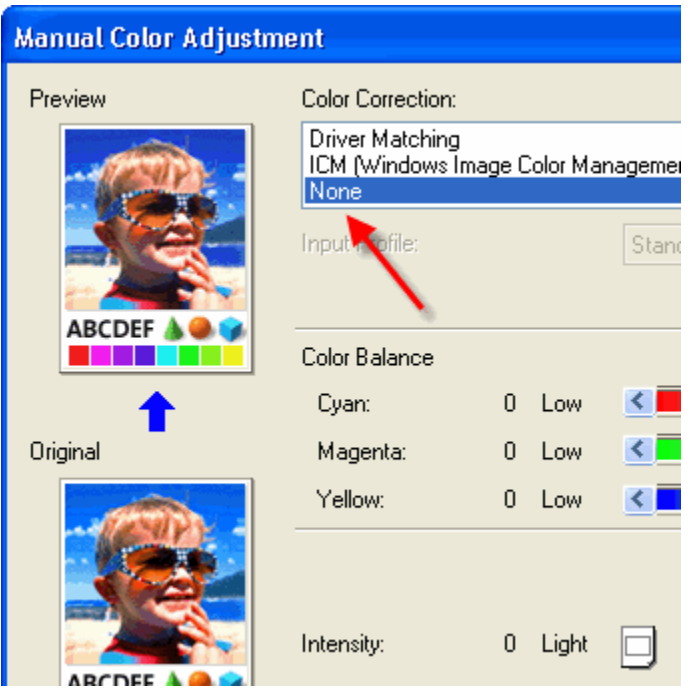

Now click OK until you are back at Photoshop's print with preview. We do this extra work to insure that Photoshop has not modified your color management choices (which it has a habit of doing randomly).

The settings described above should be followed closely or you will have less than satisfactory results.

If you see this menu, set Print Type to None….then click OK

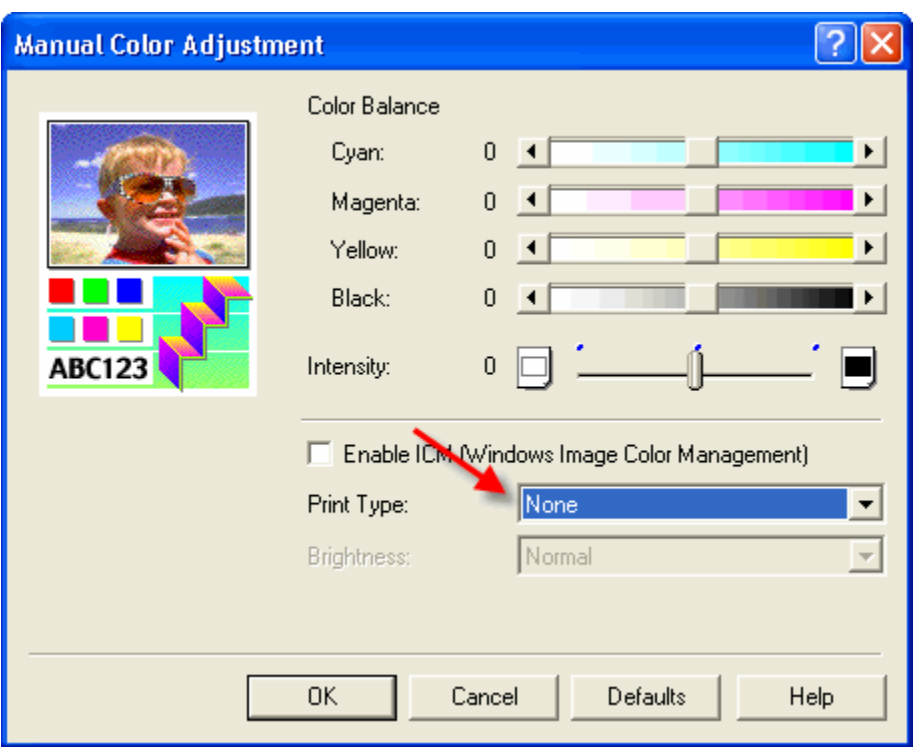

Now click OK until you are back at Photoshop's print with preview. We do this extra work to insure that Photoshop has not modified your color management choices (which it has a habit of doing randomly).

The settings described above should be followed closely or you will have less than satisfactory results.

For more information go to http://www.redriverpaper.com/profiles

Email us: advice@redriverpaper.com

Call us: 888-248-8774